## **PRÉSTAMO DE SEGURIDAD**

Dado que AbsysNet es una aplicación Web habrá ocasiones en que la conexión falle por problemas con la red, caídas del servidor, etc. Para dichas ocasiones existe la posibilidad de trabajar con el **préstamo de seguridad** en PC.

En otras ocasiones, debido a paradas programadas por cambio de versión o por incorporación de nuevas bibliotecas a la Red de Lectura Pública habrá que utilizar esta opción de **préstamo de seguridad**.

## Instalación del programa de préstamo de seguridad

Tenemos que seguir los siguientes pasos:

- 1. Creamos en **C:/** el directorio **absysnet** en cada uno de los PCs donde queremos instalarlo.
- 2. Descargamos el programa desde esta dirección:

<http://www.euskadi.eus/documentacion-red-lectura-publica-euskadi/web01-a2libzer/es/#9877>

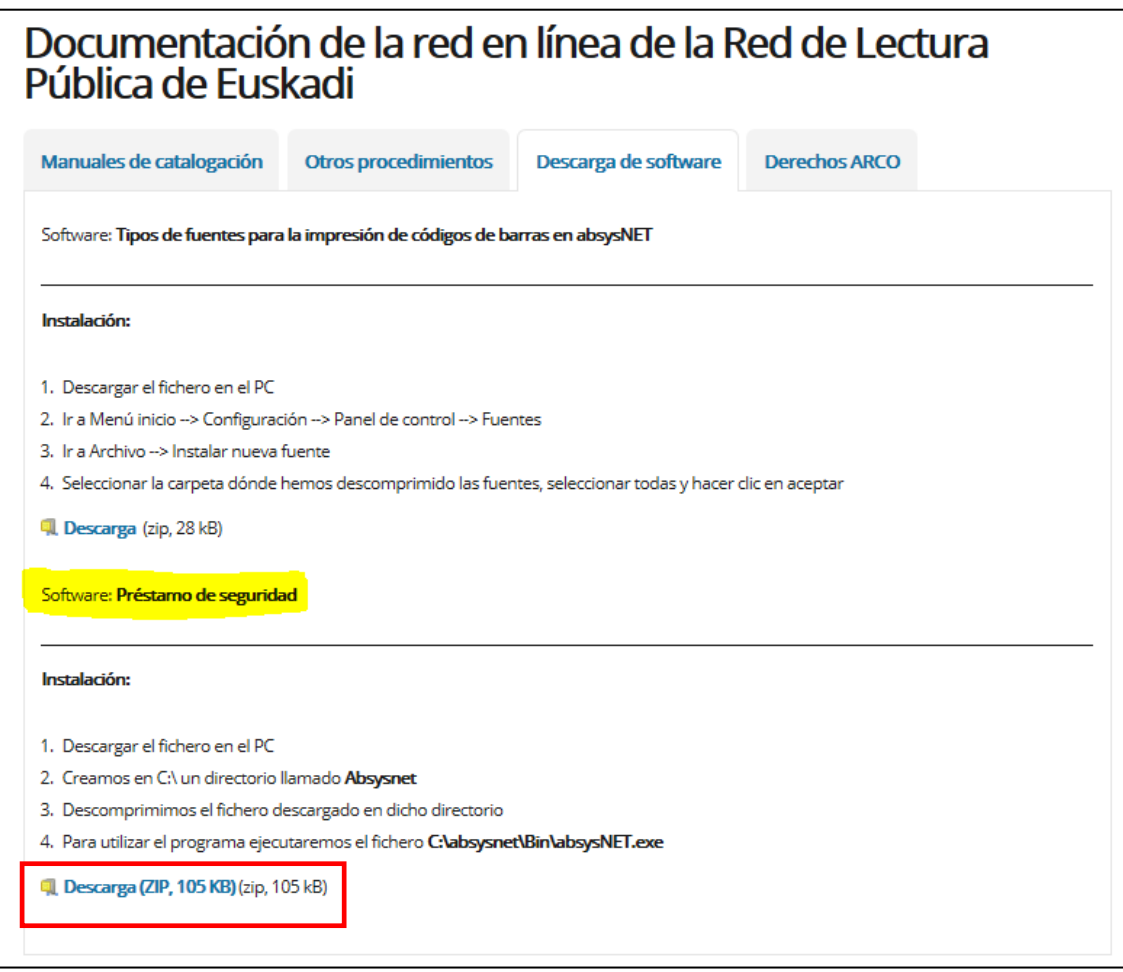

- 3. Guardamos el archivo en el directorio **absysnet** que hemos creado.
- 4. Descomprimimos los ficheros.

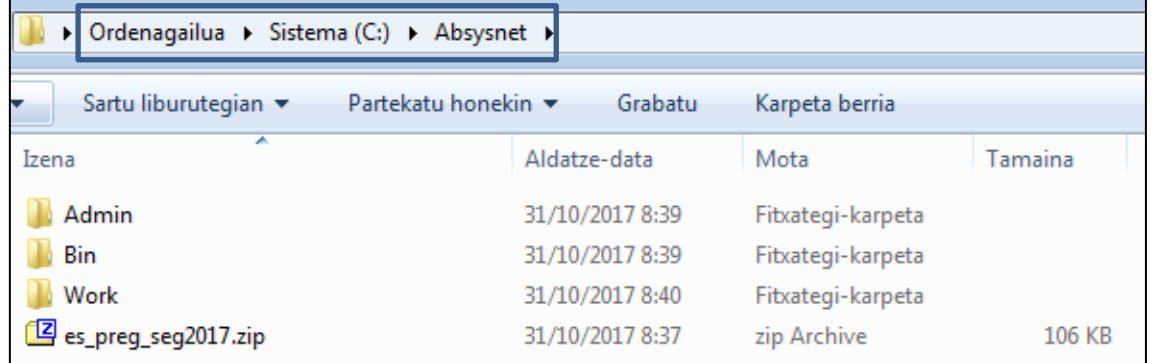

5. Para utilizar el programa tendremos que ejecutar el fichero **C:/absysnet/Bin/absysNETp.exe** 

## Utilización del préstamo de seguridad

- 1. Ejecutamos el programa.
- 2. Antes de iniciarse, el programa nos preguntará si la fecha y la hora del sistema son correctos (el dato es importante ya que al "volcar" los préstamos de seguridad a AbsysNet la fecha debe ser correcta para que no existan problemas de suspensiones, préstamos sobrepasados, etc.). Si es correcto pinchamos en **Aceptar.**

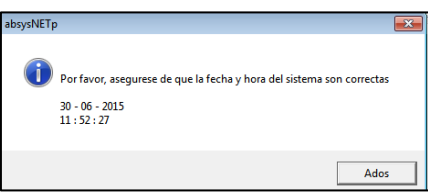

3. Por defecto el programa se ejecuta en la pestaña de **Préstamo.** Si queremos pasar a devoluciones, tan solo debemos pinchar en el botón  $\sqrt{\text{N}-\text{Devolution}}$ 

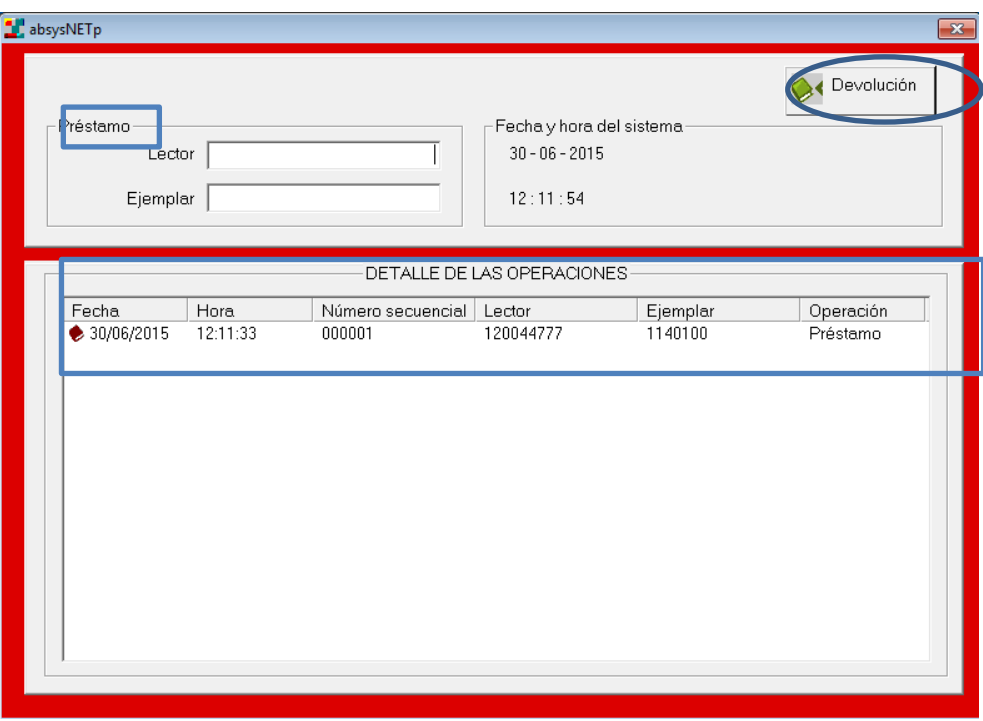

4. Procedemos a prestar y devolver los ejemplares de la manera habitual leyendo los códigos de barras mediante el lápiz óptico. Para cada préstamo hay que introducir el número de lector/a.

Nota: IMPORTANTE Hay que comprobar que los códigos que se introducen son correctos para no introducir datos que no corresponden con los lectores/as o con los materiales que se están prestando y devolviendo.

5. En "**Detalle de las operaciones"** irán apareciendo los préstamos y devoluciones realizadas.

**Nota:** El **préstamo interbibliotecario NO** se puede gestionar desde el préstamo de seguridad.

**Nota:** Hay que tener en cuenta que el préstamo de seguridad no proporciona los mensajes habituales de préstamos sobrepasados, ejemplares reservados, etc…

## Recuperar las transacciones realizadas

Una vez que la red funcione de nuevo podremos recuperar la información de los préstamos y devoluciones realizadas. Para ello en AbsysNet:

1. Vamos a **Administración > Préstamo de seguridad** y aparecerá la siguiente pantalla:

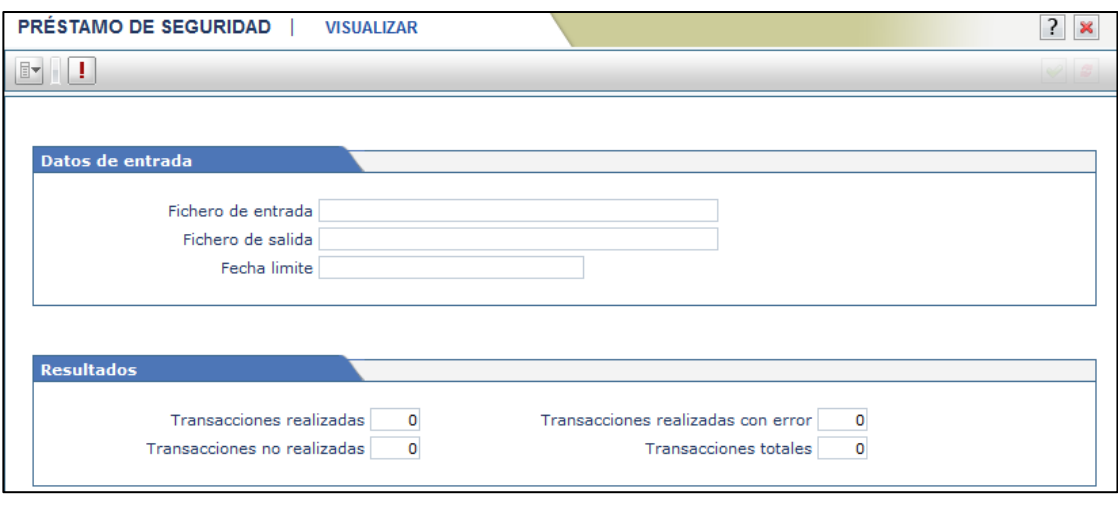

- 2. Pinchamos en **Ejecutar**
- 3. En **Fichero de entrada** indicamos el nombre el fichero donde encuentran los datos de los préstamos y las devoluciones.

**IMPORTANTE.** Por defecto dicho fichero se crea de manera automática en el directorio **C:\absysnet\Work** con extensión **.anp** y se nombra con el día en que se ha efectuado el préstamo de seguridad siguiendo el esquema *aaaammdd* 

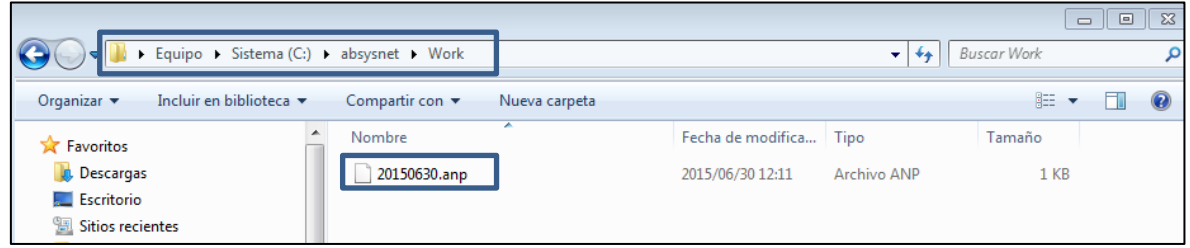

- 4. Si queremos guardar el resultado de la transacción en un fichero, se lo tendremos que indicar en **Fichero de salida** (recomendamos nombrar el fichero con un nombre lo suficientemente identificativo como *PS\_fecha)*
- 5. En **Fecha límite** indicamos la fecha desde la cual se quiere realizar la carga, es decir, la fecha en la que hemos empezado a utilizar el préstamo de seguridad).

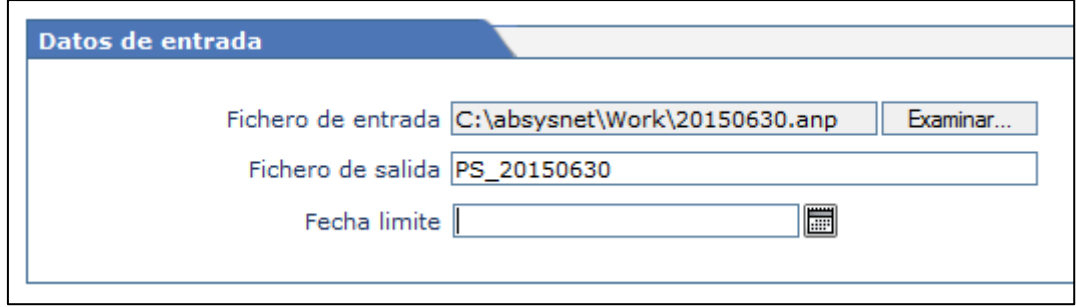

- 6. Pinchamos en **Aceptar**
- 7. Aparecerá el cuadro de diálogo que nos preguntará dónde queremos guardar el fichero de salida.
- 8. Aparece el resultado de las transacciones realizadas.

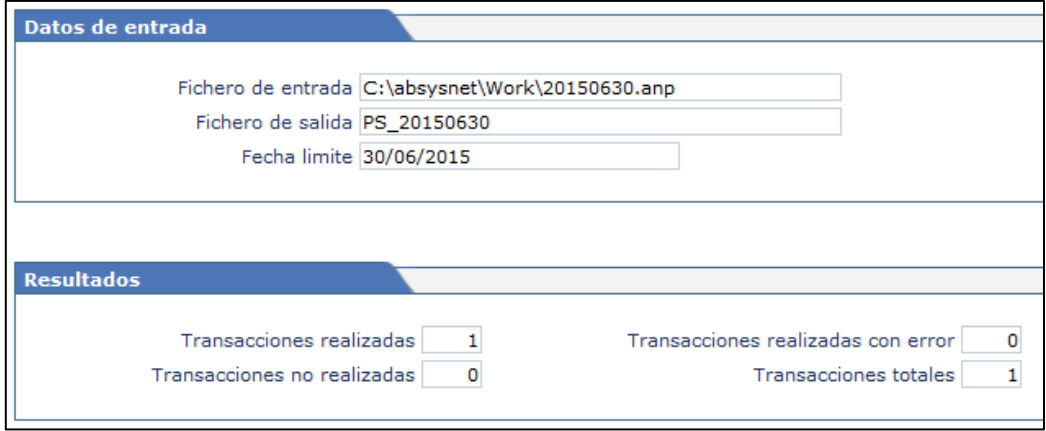